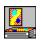

## WinFlash Help Contents

Introduction
What's New In WinFlash v3.1
Archive File Contents
Installation
Getting Started
Creating And Editing Q&A Files
File Menu
Edit Menu
Options Menu
Help Menu

Giving WinFlash v3.1 To A Friend Why Register?
Open Windows Guarantee
Obtaining Support
Converting Pre-v3.0 Q&A Files
Other Open Windows Products
Ordering Information
Problems?
WinFlash Revision History

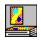

### Introduction

Question Dialog
Answer Dialog

**WinFlash** was written to help in memorizing textual, graphical or audio material. It is useful in both scholastic and professional applications. The multiple mode prioritization capabilities allow concentration on problem Questions with a variety of strategies. In a lighter vein, **WinFlash** can also be used to construct and play "Trivia" type games.

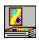

### What's New In WinFlash v3.1?

**WinFlash v3.1** was released primarily to make available new improvements to the way the program selects the Q&A pairs. **WinFlash v3.0** had some performance problems when choosing a pair from a category containing only one (or a very small number of) Q&A pair(s) from a file containing many Q&A pairs. In the History Mode, for example, the first pair promoted to Short Term Learned would appear to turn up much too frequently after its promotion and, depending

upon the speed of your computer, might take a considerable time to appear each time it was chosen.

Let's take an example. Say the Q&A file contains 100 Q&A pairs and the Frequency settings are at 75%, 20% and 5% for Unlearned, Short Term Learned and Long Term Learned, respectively.

While all 100 pairs are Unlearned, they appear at random (even though there may be repeats - this has also been fixed in **v3.1** - almost no back-to-back repeats of the same pair!). As soon as the first pair is promoted to Short Term Learned it begins to appear 20/95 of the time, since it's the ONLY pair in that category.

A new algorithm has been developed which automatically "tunes" the setting for each category so that the frequency of appearance is what you expect, regardless of the number of pairs which occupy each category. This algorithm has been applied to all three of the multi-category Q&A modes. You may want to readjust the Frequency settings you currently have set for your files in light of these improvements.

In addition, the function used to choose a pair from the selected category has been rewritten for improved "randomness".

We hope you'll find that these enhancements increase your effectiveness in using **WinFlash**!!

A new installation program, SETUPWF.EXE is now included within the archive file, so installation of **WinFlash** into Windows' Program Manager or other shell is now quick and easy.

The on-line Help for **WinFlash** has been re-edited and expanded and the registration procedures have been simplified - including the listing of a new 800 number for voice or faxed phone registrations.

A "bug" which could cause **WinFlash** to "hang" if File|Statistics was selected while **WinFlash** was displaying an Answer is now fixed.

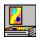

### **Archive File Contents**

**WinFlash v3.1** is distributed as an archive file, FLASH\_31.ZIP (FLASH.ZIP on CompuServe), containing the following files:

README.TXT - Short text file with installation instructions
VENDOR.TXT - Information of interest to shareware distributors and BBSs

The following files are in compressed format and will be expanded by SETUPWF.EXE when it is run. They **CANNOT** be used directly:

ALLNFL.BM\_ - Companion .BMP file needed for operation of WINFLS31.FLS BRONCO.BM\_ - Companion .BMP file needed for operation of WINFLS31.FLS CHIMES.WA\_ - Companion .WAV file needed for operation of WINFLS31.FLS TADA.WA\_ - Companion .WAV file needed for operation of WINFLS31.FLS WINFLS31.EX\_ - The executable program file WINFLS31.FL\_ - Example WinFlash .FLS file WINFLS31.HL\_ - The help file supporting WinFlash v3.1 HELPFILE.WR\_ - The help documentation in Windows Write format REGISTER.TX\_ - Registration form in ASCII format REGISTR.TX\_ - Supplemental ASCII registration form

An additional file, WINFLASH.INI, will be created by the program in your Windows directory the first time the program is executed. This file contains the information relating to your default option settings and should be considered part of the **WinFlash v3.1** file set after its creation.

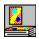

#### Installation

#### To install WinFlash v3.1 from a floppy disk received from Open Windows:

- 1. While in Windows, insert the floppy disk in the drive.
- Open File Manager and select the floppy disk.
- Double click on the file OWSETUP.EXE to run it.
- 4. Follow the on-screen directions.

# To install WinFlash v3.1 starting with only a copy of FLASH\_31.ZIP (FLASH.ZIP if obtained from CompuServe):

- 1. Create a temporary directory (C:\WF will do) on your hard disk.
- Copy FLASH 31.ZIP to this directory.
- 3. Unzip the file using PKUnZip or other "UNZIPper". This should produce the files listed in the <u>Archive File Contents</u> section.
- 4. Run SETUPWF.EXE from Windows. This will take you through the procedure of installing **WinFlash v3.1** on your hard disk. Do NOT install the software TO the temporary directory (C:\WF in the above example).
- 5. You may delete all of the files in the temporary directory from your hard disk after completing the installation process, but remember to save a copy of FLASH 31.ZIP on a floppy disk for friends who may want to try **WinFlash v3.1**.

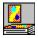

### **Getting Started**

After installing **WinFlash v3.1** you'll want to experiment a bit to see what it can do for you. You may want to open the HELPFILE.WRI file included with **WinFlash** (simply double-click on the pen icon labeled **helpfile.wri** that was installed in the same group as the **WinFlash** icon) and print it out for reference while you are learning to use **WinFlash**.

For your first try-out, start up **WinFlash** by double-clicking on its icon. The first time you'll see a "splash" dialog offering to show you other Open Windows products. Plenty of time for this later <G>.

Click on Continue..., read the Welcome message (this will appear the first three times that the program is run) and then click Continue... again. This will bring up the **WinFlash** main window.

Click on File and then click on Open from the drop down menu. This will bring up the File Open dialog that you'll recognize from other Windows applications. Click on the file WINFLS31.FLS listed in the box and then click on OK. This will load the example file and display the first Question.

You're on your way! From here experiment with the various menu and option settings. Study the section in the on-line help on creating your own .FLS files.

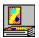

### **Creating And Editing Q&A Files**

**WinFlash v3.1** is designed to operate with **WinFlash** Q&A files having a .FLS extension. These files are simple ASCII text and can be created and edited with any word processor capable of outputting pure ASCII. NotePad works very well for this purpose.

The file WINFLS31.FLS included in the archive file is a working example of the type of file you will need to create to use **WinFlash**. A valid .FLS file must contain between a minimum of 3 and a maximum of 300 Q&A pairs.

The active contents of the file are reproduced below (the actual file contains additional commenting on the contents and can, itself, serve as a good introduction to the creation of your own Q&A files.

#### [WinFlash]

Q1=This is the first Question for WinFlash. This Question illustrates the proper method for writing longer Questions Or Answers. No "hard" carriage returns are included. Use word wrap to keep the lines displayed in the NotePad editor when

writing or editing. A "hard" carriage return marks the end of a Question or Answer.

A1=This is the first Answer^for WinFlash. It shows how to use the ^^ to generate a "virtual" carriage return in a Q or A. Note that a single ^^ is interpreted as a "hard" carriage return, while two ^^'s together are displayed as a single ^^. Use the Edit|Edit Current Q&&A File command now to see how this Answer appears in the WINFLS31.FLS file.

Q2=<BMP>ALLNFL.BMP

A2=<BMP>BRONCO.BMP

Q3=<WAV>TADA.WAV%Is this a TA DA or What??

A3=<WAV>CHIMES.WAV%Hot Chimes, Eh??

Q4=This is the fourth Question for WinFlash

A4=This is the fourth Answer for WinFlash

Q5=This is the fifth Question for WinFlash.

A5=This is the fifth Answer for WinFlash.

Q6=This is the sixth Question for WinFlash.

A6=This is the sixth Answer for WinFlash.

The format shown should be followed exactly (note the **square** brackets around **WinFlash**).

Each Question or Answer can be up to 1000 characters in length. Use the "Word Wrap" feature when editing/creating the file to wrap multiple line entries rather than "hard" carriage returns. This will allow **WinFlash** to properly format its output text. **WinFlash** reads a "hard" carriage return as the end of the Question or Answer and the rest of your text will not be displayed.

Save your file with the extension .FLS -- this will allow **WinFlash** to list it in its FileOpen dialog box.

Start WinFlash and use your newly created Q&A file to help with your studies!!

Note: WinFlash files are limited to 63Kb in size (53Kb prior to addition of the WinFlash "bookkeeping" entries). You will have to use a different editor than NotePad to produce a file larger than 32Kb, since that is NotePad's limit. If you wish to work with files larger than NotePad's limit, you may wish to move NotePad to its own directory (for possible later use). Then rename a copy of the .EXE file of the editor you're using to NOTEPAD.EXE and place it in your Windows directory, in effect replacing NotePad with this editor. I personally use this approach with NoteBook, a fine shareware editor available on CompuServe. This will allow you to access the larger files from within WinFlash using the Edit Edit Current Q&A File selection. For this substitution to work, the replacement editor must be able to accept a path name as a command line input.

**Note:** The first time you open your new Q&A file, **WinFlash** will show a dialog box announcing that "Default Priority Settings Will Be Written To Current Q&A

File". This will add several lines of text to the end of your file which **WinFlash** uses to keep track of the History Mode and other settings which you adjust in the various dialog boxes within **WinFlash**. You should not need to edit this text directly, but you may remove it altogether and have **WinFlash** reinitialize the file should you accidentally alter it when making edits to the Questions and Answers in your file.

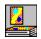

### File Menu

#### New...

Selecting this option opens the NotePad editor with a copy of the file WINFLS31.FLS. This "example" file which is included in the FLASH\_31.ZIP file can be used as a template and edited to produce your own Q&A files. Remember to do a SAVE AS the first time you save your work - otherwise you will overwrite the original WINFLS31.FLS file. Also remember to use a .FLS file extension so that WinFlash will be able to "see" your new file. See Creating And Editing Q&A Files for further information on this topic.

#### Open...

This selection brings up a Windows Open File dialog box. This dialog only allows selection of files with the extension .FLS, since, as part of **WinFlash's** function, data is written to the file during use and at closing. This would have a very detrimental effect on some data and executable files, so **WinFlash** is designed to ONLY work with Question and Answer files with the extension .FLS. The operation of the dialog box is identical in other respects to the standard Open File dialog used by other applications.

#### File Statistics...

This selection produces a screen dialog which reports the statistics on the current Q&A file, including:

Number of Q&A pairs, Questions and Answers missing from the numerical sequence.

Number of Unlearned, Short Term Learned and Long Term Learned Questions Correct/Incorrect count for the day and "forever".

#### **Exit This Q&A File**

This selection closes the current Q&A file, saving all status information and returns **WinFlash's** menus to the "no open Q&A file" state, ready to open a new Q&A file.

#### Exit

Selecting this menu item exits **WinFlash**, closing and saving status information for the current Q&A file if one is open.

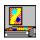

#### **Edit Menu**

#### **Copy Question To Clipboard**

This selection places the current Question on the Windows clipboard. Only text is supported, i.e. what follows the Qn= entry in the Q&A file. .BMP and .WAV entries will simply have their paths copied to the clipboard, not the actual graphic or sound representations.

#### **Copy Answer To Clipboard**

This selection places the current Answer on the Windows clipboard. Only text is supported, i.e. what follows the An= entry in the Q&A file. .BMP and .WAV entries will simply have their paths copied to the clipboard, not the actual graphic or sound representations.

#### **Copy Both Question And Answer To Clipboard**

This selection places the current Question and Answer on the Windows clipboard, separated by a blank line. Only text is supported, i.e. what follows the Qn= and An= entries in the Q&A file. .BMP and .WAV entries will simply have their paths copied to the clipboard, not the actual graphic or sound representations.

#### **Edit Current Q&A File...**

This selection opens the NotePad editor and loads the current Q&A file for editing. Editing must be completed and NotePad closed before **WinFlash** can continue with its normal operation.

Note: WinFlash files are limited to 63Kb in size (53Kb prior to addition of the WinFlash "bookkeeping" entries). You will have to use a different editor than NotePad to produce a file larger than 32Kb, since that is NotePad's limit. If you wish to work with files larger than NotePad's limit, you may wish to move NotePad to its own directory (for possible later use). Then rename a copy of the .EXE file of the editor you're using to NOTEPAD.EXE and place it in your Windows directory, in effect replacing NotePad with this editor. I personally use this approach with NoteBook, a fine shareware editor available on CompuServe. This will allow you to access the larger files from within WinFlash using the Edit Edit Current Q&A File selection. For this substitution to work, the replacement editor must be able to accept a path name as a command line input.

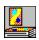

## **Options Menu**

#### Colors...

This selection brings up a sub-menu allowing the choice of **Background Color** For Main Window, **Background Color For Question**, **Background Color For Answer**. Choosing one of these menu items displays the standard Windows color selection dialog, allowing the choice of any available Windows color for the selected item's background.

#### Fonts...

This selection brings up a sub-menu allowing the choice of **Font For Questions** or **Font For Answers**. Choosing one of these menu items displays the standard Windows font selection dialog, including color, allowing the choice of any available Windows font for Questions or Answers.

#### **Center Text**

This is a "checkable" menu entry which allows changing the default left-justified Question and Answer format to centered if that is more effective for the Q&A file being worked with.

#### Q&A Mode...

This selection brings up a the **Q&A Mode Selection** dialog.

#### **Q&A Mode Selection Dialog**

The first section of the Q&A Mode Selection Dialog allows the user to select one of the four available **WinFlash** operating modes:

#### Ask All Questions Equally Often

In this mode, all Questions (that are not Disabled) are asked with the same frequency. See <u>Answer Dialog</u> for information on Disabling Question/ Answer pairs.

#### **Priority Questions From List**

In this mode, Questions ON the Priority List (that are not Disabled) are asked with a relative frequency equaling the percentage in the Frequency edit box. The remaining Questions (that are not Disabled) are asked the rest of the time.

For example, if Frequency = 75, a given Question ON the Priority List will be asked three times as often as a given Question NOT on the Priority List.

#### **Priority Questions From Range**

When using this mode, Questions whose number (in the Q&A file) is greater than or equal to the number in the From Question edit box and less than or equal to the number in the To Question edit box (that are not Disabled) are asked with a relative frequency equaling the percentage in the Frequency edit box.

For example, if Frequency = 75, a given Question IN the Range will be asked three times as often as a given Question NOT in the Range.

#### **Priority Questions From History**

When using this mode, **WinFlash** keeps a record of the user's performance on each Q&A pair within the Q&A file and categorizes each Question as Unlearned, Short Term Learned or Long Term Learned. Thresholds in time and number of correct responses for promoting a Q&A pair to the next level are user configurable as is the relative frequency of appearance of each category. Again, Disabled Q&A pairs are not included.

The second section of the Q&A Mode Selection dialog allows the user to make use of the two features described below:

#### **Answer First, Followed By Question**

This check box allows you to reverse the order of the Question/Answer sequence. This is especially useful in foreign language vocabulary drills, where you are seeking to build bi-directional recognition of the word pairs.

#### **Display Answer After € Seconds**

This check box enables the timer feature of **WinFlash**. It is usable with any Q&A mode and simply "presses" the Display Answer button for you after the number of seconds that you enter into the associated edit box. The delay value can be from 1 to 60 seconds.

The Q&A Mode Selection dialog also contains the three pushbuttons described below:

#### OK

This pushbutton closes the Q&A Mode Selection dialog and stores the new selections.

#### Cancel

This pushbutton closes the Q&A Mode Selection dialog and any changes made while in the dialog are ignored.

#### **Set Options Specific To Selected Mode...**

This pushbutton brings up a dialog tailored to the current Q&A mode that allows setting options specific to that particular mode.

### Ask All Questions Equally Often

The Options For Ask All Questions Equally Often Mode dialog contains the following controls:

The **Repetition** section allows the choice of one of the following modes:

#### **One Pass**

In this mode, **WinFlash** keeps track of each pass through the Q&A files. After each Question has been asked, it is temporarily disabled until each Question has been asked one time. In this mode, the Disabled Questions are included. At this point the user is given a choice of continuing or closing the current Q&A file.

#### **Continuous**

This mode allows every non-Disabled Q&A pair to be available on each selection. Q&A pairs can be reviewed indefinitely.

The **Order** section allows the choice of one of the following modes:

#### Numerical

In this mode **WinFlash** presents the Q&A pairs to the user in numerical order, rather than the normal random sequence.

#### Random

In this mode **WinFlash** selects each Q&A pair to be presented randomly.

#### Re-enable All Questions In This File

This pushbutton clears the Disabled flag from any Q&A pairs that have been previously Disabled, making all Q&A pairs available for selection.

#### OK

This pushbutton returns to the Q&A Mode Selection dialog, storing the current values selected.

#### Cancel

This pushbutton returns to the Q&A Mode Selection dialog, ignoring any changes that were made while in the dialog except **Re-enable All Questions In This File** which takes effect as soon as the pushbutton is pressed.

### **Priority Questions From List**

The Options For Priority Questions From List Mode dialog contains the following controls:

#### Frequency

This edit box contains the relative percentage of time the Questions on the Priority List will be asked.

For example, if Frequency = 75, a given Question ON the Priority List will be asked three times as often as a given Question NOT on the Priority List.

#### **Clear All Questions From Priority List**

This pushbutton resets the Priority List associated with the file, but does NOT re-

enable Disabled Questions. This occurs immediately, without waiting for OK to be pressed.

#### Re-enable All Questions In This File

This pushbutton clears the Disabled flag from any Q&A pairs that have been previously Disabled, making all Q&A pairs available for selection.

#### OK

This pushbutton returns to the Q&A Mode Selection dialog, storing the current values selected.

#### Cancel

This pushbutton returns to the Q&A Mode Selection dialog, ignoring any changes that were made while in the dialog except **Clear All Questions From Priority List** and **Re-enable All Questions In This File** which take effect as soon as the pushbutton is pressed.

### **Priority Questions From Range**

The Options For Priority Questions From Range Mode dialog contains the following controls:

#### Frequency

This edit box contains the relative percentage of time the Questions within the Range will be asked.

For example, if Frequency = 75, a given Question IN the Range will be asked three times as often as a given Question NOT in the Range.

The **Range** section allows setting the following values:

#### **From Question**

The entry in this edit box sets the lower end of the range of Q&A pairs to be used. The Range includes this Q&A pair.

#### To Question

The entry in this edit box sets the upper end of the range of Q&A pairs to be used. The Range includes this Q&A pair.

#### Re-enable All Questions In This File

This pushbutton clears the Disabled flag from any Q&A pairs that have been previously Disabled, making all Q&A pairs available for selection.

#### OK

This pushbutton returns to the Q&A Mode Selection dialog, storing the current values selected.

#### Cancel

This pushbutton returns to the Q&A Mode Selection dialog, ignoring any changes that were made while in the dialog except **Re-enable All Questions In This File** which takes effect as soon as the pushbutton is pressed.

### **Priority Questions From History**

The Options For Priority Questions From History Mode dialog contains the following controls:

The Frequencies - Percentage Of The Time To: section allows setting the following values:

#### **Ask An Unlearned Question**

This edit box contains the relative percentage of time Questions in the Unlearned category will be asked.

#### **Ask A Short Term Learned Question**

This edit box contains the relative percentage of time Questions in the Short Term Learned category will be asked.

#### Ask A Long Term Learned Question

This edit box contains the relative percentage of time Questions in the Long Term Learned category will be asked.

For example, if the percentages are 60, 30, 10 a given Unlearned Question will be asked twice as often as a given Short Term Learned Question and six times as often as a given Long Term Learned Question.

The **Range** section allows setting the following values:

#### **From Question**

The entry in this edit box sets the lower end of the range of Q&A pairs to be used. The Range includes this Q&A pair.

#### To Question

The entry in this edit box sets the upper end of the range of Q&A pairs to be used. The Range includes this Q&A pair.

#### **Use Entire File**

When this checkbox is checked, **WinFlash** uses the entire contents of the Q&A file, regardless of the values of **From Question** and **To Question**.

The **Learning Threshold Settings** section allows setting the following values:

#### **Promote An Unlearned Question After Correct Answer(s)**

This edit box contains the number of correct responses that must be

accumulated within one day to promote a Q&A pair to the Short Term Learned category. The allowed range of values is 1 through 9.

#### **Promote A Short Term Learned Question After More Correct**

This edit box contains the number of correct responses that must be accumulated within one day for that day to count as one of the days (set in the **Answer(s) Occurring On At Least More Different Days** edit box) required to promote a Q&A pair from the Short Term Learned to the Long Term Learned category. The allowed range of values is 1 through 9.

#### **Answer(s) Occurring On At Least More Different Days**

This edit box contains the number of days that must be accumulated, each with at least the number of correct responses indicated in the **Promote A Short Term Learned Question After More Correct** edit box required to promote a Q&A pair from the Short Term Learned to the Long Term Learned category. The allowed range of values is 1 through 9.

For example, using WinFlash's default values:

Promote An Unlearned Question After 2 Correct Answer(s)
Promote A Short Term Learned Question After 2 More Correct
Answer(s) Occurring On At Least 2 More Different Days

As I work with the file, the first time a Q&A pair is answered correctly twice in the same day it is promoted to the Short Term Learned category. No more progress can be made on that Q&A pair that day. Starting with the next day, I have to respond correctly at least twice on two **different** days to promote the Q&A pair to Long Term Learned status.

If an incorrect response is entered for a Q&A pair at any time, that pair's status is demoted to Unlearned and any accumulated correct responses towards promotion are cleared. Statistics for total correct responses remains intact.

Since **WinFlash** uses the computer's clock to determine the day, the day changes at midnight.

#### Reset All Questions In This File To Unlearned

This pushbutton resets all of the Q&A pairs to Unlearned status and clears any accumulated "Correct Today" scores as well as removing any incremental days that had been accumulated towards Long Term Learned status for Q&A pairs that were in the Short Term Learned category.

#### Re-enable All Questions In This File

This pushbutton clears the Disabled flag from any Q&A pairs that have been previously Disabled, making all Q&A pairs available for selection.

#### OK

This pushbutton returns to the Q&A Mode Selection dialog, storing the current values selected.

#### Cancel

This pushbutton returns to the Q&A Mode Selection dialog, ignoring any changes that were made while in the dialog except **Reset All Questions In This File To Unlearned** and **Re-enable All Questions In This File** which take effect as soon as the pushbutton is pressed.

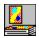

### Help Menu

#### Contents

This selection calls the Windows Help application and loads the main index for **WinFlash's** Help file. From here you can explore the on line documentation for **WinFlash**. Pressing F1 at any time while **WinFlash's** main window has the focus will also bring up the Help file.

#### Help On Using Help...

This selection displays the standard Windows help file that describes how to use the on-line Help system itself.

#### **Enter Registration Number...**

This selection brings up the Registration Information dialog. Select **Enter Your WinFlash Registration Number** to enter your name and registration number codes after you've received them from Open Windows.

#### About...

This selection displays the About box for **WinFlash**, showing the program version and author contact information.

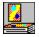

### **Question Dialog**

This dialog box displays the current Question. In addition it contains the button described below:

#### Display The Answer

Pressing this button brings up the <u>Answer Dialog</u> box containing the Answer to the Question being displayed.

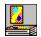

### **Answer Dialog**

This dialog box displays the Answer to the current Question. In addition it contains the five buttons described below:

#### Correct

Pressing this button records the current Question as having been correctly answered and displays the next Question.

#### Incorrect

Pressing this button records the current Question as having been incorrectly answered and displays the next Question. If in the <u>Priority Questions From History</u> mode, the Q&A pair is demoted to Unlearned and any accumulated correct responses towards promotion are cleared. Statistics for total correct responses remain intact.

#### **Show The Question Again**

Pressing this button returns to the Question half of the Question/Answer pair, for review or reexamination.

#### **Add Question To Priority List**

Pressing this button adds the Question to the Priority List stored in the current Q&A file. The Question remains on the list until the entire list is cleared. If you attempt to add the LAST Question not on the Priority List to the list while in the Priority Questions From List mode, the Priority List will be reset - the assumption being that under these conditions all Questions have again become "equal".

#### **Disable This Question**

Pressing this button Disables the current Question/Answer pair. The pair remains Disabled until the entire list is re-enabled. If you attempt to Disable the last non - Disabled Question in the file, **WinFlash** will reset the Disabled List - the assumption being that under these conditions all Questions have again become "equal".

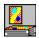

### Giving WinFlash v3.1 To A Friend

Please pass on copies of the original FLASH\_31.ZIP (FLASH.ZIP if obtained from CompuServe) when giving **WinFlash** to a friend or associate. This will allow them access to the full set of information on the program.

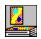

### Why Register?

In addition to supporting the author's continued enhancement of **WinFlash** your registration fee will bring you:

- 1. The Latest Version Of WinFlash
- The FlashCon Program Converts Pre-V3.0 Q&A Files To The Latest Format
- 3. Info On Joining CompuServe Free + Getting A \$15 Usage Credit
- 4. Free Support Via CompuServe, Internet, AOL Or US Mail For 6 Months
- 5. Additional Open Windows Shareware AND Freeware!!
- 6. Registration ID Disabling Display Of Registration Reminder Screens

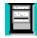

### **Open Windows Guarantee**

A registered user of any Open Windows program is entitled to a full refund of their registration fee if they are not satisfied with the program they have registered. Send a letter to Open Windows requesting a refund (we'd like to hear why, but that's not a requirement) and stating that you will discontinue all use of the program upon receipt of your refund. It's as simple as that - no questions asked.

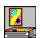

### **Obtaining Support**

Users of **WinFlash** may obtain support by contacting Open Windows via US Mail (the slow way) at:

Open Windows P.O. Box 49746 Colorado Springs, CO 80949-9746

or by e-mail at:

CompuServe Information Service - 75236, 3243 Internet - 75236.3243@compuserve.com America Online - DickBryant

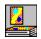

### Converting Pre-v3.0 Q&A Files

Registered users of **WinFlash** will receive the program **FlashCon** which will convert Q&A files from any previous version of **WinFlash** to the **v3.1** format.

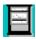

### **Other Open Windows Products**

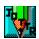

### WINJOTTR TM v1.0

New! **Different!!** WinJottr v1.0 is designed **EXCLUSIVELY** to **streamline** your note taking. Easy to use; position anywhere - uses < 10% of an SVGA screen. Short-cut keys for **DateStamp** functions and all **standard Windows edit commands**. Searchable, **30K capacity** is ideal for holding **a month** or more of that important random data.

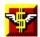

### WINPRICE TM v1.0

Lets you **quickly** enter Quantity, select Units and enter Price for each of two **purchase alternatives**. WinPrice then analyzes the numbers, performs the necessary Unit and Quantity **conversions** and provides you with a determination of which choice is the most **cost-effective** and by what percentage.

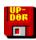

### WINUPD8R TM v4.0

Finalist in **PC Magazine's 1994 Shareware Awards**, WinUpD8R automatically keeps multiple PCs 'UpD8ed' to the most current file versions using floppy disks (or any other removable media) as the transfer medium - **no cables** necessary. Ideal for keeping work and home (and laptop) machines "in synch". This major

upgrade adds **new power**, flexibility and pizzazz to WinUpD8R.

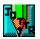

# More About WinJottr v1.0 WINJOTTR TM v1.0

Open Windows has developed a new desktop note taking utility for Microsoft Windows. Unlike other "notepad" products, WinJottr has been designed to remain open and ready to use at all times. Its small window (less than 10% of the area of an SVGA display) can be positioned unobtrusively in a corner and its Always On Top option allows it to be instantly accessible for capturing that quick thought or important phone number.

The paradigm guiding the development of WinJottr was the concept of the physical notepad designed to use a roll of adding machine tape. Notes can be added continuously as the tape is rolled by, but are always available for later reference if necessary. WinJottr successfully emulates this handy, real world device.

WinJottr can be put to excellent use as an informal journal - Date Stamp and Time Stamp short-cut keys are provided. The 30K capacity of the .JOT files produced by WinJottr allows most users to go a month or more before starting a new file. A series of monthly .JOT's in the vein of: MAR93.JOT, APR93.JOT, etc. allows for the orderly binning of the user's note history.

WinJottr has robust editing capabilities, supporting all of the commonly used short-cut keys as well as a standard Edit menu. An AutoSave option is provided, allowing for continuous usage on always-powered computers without the worry of losing important data in the case of a crash or power outage. WinJottr supports Find and Find Next capabilities for searching your entries for that important scrap of information.

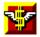

# More About WinPrice v1.0

### WINPRICE TM v1.0

Open Windows now offers a new special-purpose home finance utility for Microsoft Windows. Users can quickly enter Quantity, select Units and enter Price for each of two purchase alternatives. WinPrice then analyzes the numbers, performs the necessary Unit and Quantity conversions and provides the user with a determination of which choice is the most cost-effective and by what percentage.

WinPrice provides the cost of the lower priced alternative in the "most sensible" intermediate unit of measure and can be toggled between metric and

English output representation.

As an example, consider the following problem. Should you purchase 1 liter of JiffyQuench for \$1.29 or a gallon for \$4.87. Not very amenable to the quick mental calculation! WinPrice will quickly tell you that JiffyQuench for \$4.87 a gallon is a better buy, but only by .27% at \$1.287/liter (or \$1.218 per quart, if you prefer English units) - maybe not worth keeping those big bottles around!

You'll find that WinPrice is a great tool for cutting through the advertising hype and "Giant Economy Size" claims to find out how much you're really saving!

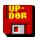

# More About WinUpD8R v4.0 WINUPD8R™ v4.0

WinUpD8R v4.0, the latest release of Open Windows' popular file synchronization program adds polish and punch to this already-effective tool. Developed for people working with multiple computers, WinUpD8R makes it easy to keep the latest file versions available on all your machines - without the hassle of cable hookups or modem transfers. You'll no longer have to worry about leaving that "one necessary file" at the office, preventing the completion of a project in the comfort of your home.

The extensive on-line help walks you through each step in setting up and using the program. It's easy to see why WinUpD8R was a finalist in the 1994 PCMagazine/Ziff-Davis Shareware Awards in the Best Windows Utility category.

The interface has been enhanced by the addition of a custom "tooled steel" look. For those users who prefer it, the "classic" Windows style is still available.

Features added to the new version include:

- \* Each directory can now contain its own OPTIONS.UPD file storing option settings on a per-directory basis
- \* The number of extensions allowed in the Include/Exclude (I/E) field has been increased to 50.
- \* Up to 20 specific file names can now be I/E'd independently of the I/E setting for extensions
- \* Date and time information is now formatted using the International settings from WIN.INI no more putting up with "American" date and time for non-US users!
- \* Keyboard accelerators have been added for "power users" and laptop convenience

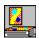

### **Ordering Information**

To place your order, click on <u>Fill Out Order Form</u> in this section of the on-line Help and complete the information requested. Print the form -- then mail, fax, e-mail or phone in your order!

#### TO ORDER BY PHONE

Dial 1-800-531-0403 or 719-531-0403 and be ready with the following information:

Your Name Your Address Your Phone Number Item(s) You Are Ordering Your Credit Card Number (Visa or MC only) Credit Card Expiration Date

#### TO FAX, MAIL OR e-MAIL YOUR ORDER

#### fax to:

1-800-531-0403 or 719-531-0403

#### or mail to:

Open Windows P.O. Box 49746 Colorado Springs, CO 80949-9746

#### or e-mail the information to:

Internet: 75236.3243@compuserve.com

America Online: DickBryant CompuServe: 75236,3243

### SPECIAL OFFER!!

Order all FOUR Open Windows programs at a great money-saving price - \$49.95!!

This is the same as receiving WinJottr AND WinPrice for FREE!!

| Item# | <u>ltem</u>                           | <u>Price</u> |
|-------|---------------------------------------|--------------|
| 101   | Registered Copy Of WinFlash 3.1       | \$19.95      |
| 201   | Registered Copy Of WinJottr 1.0\$9.95 |              |
| 301   | Registered Copy Of WinPrice 1.0       | \$9.95       |
| 401   | Registered Copy Of WinUpD8R v4.0      | \$29.95      |
| 202   | Registered Copies Of ALL FOUR         | \$49.95      |

#### SHAREWARE VERSIONS

All orders for registered versions will also receive unregistered copies of our other software and all orders will receive a FREE copy of Open Windows' acclaimed BAILOUT program - a Windows quick-exit program featured by PC Magazine and PC Computing on their 1994 Windows Utilities Disks.

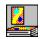

### **Problems?**

Some of the problems users have encountered are listed here. If your problem isn't addressed, please feel free to contact me as described in the <u>Obtaining Support</u> section.

I'm trying to use .WAV file as a Question, but I don't get any sound from my computer when this Question comes up.

There are MANY possible reasons that this can happen. To make sure that your computer is set up properly to play .WAV files, try double-clicking on the file CHIMES.WAV in your WINDOWS directory. This should open the Sound Recorder Windows applet. Play the file by pressing the > button. If this also does not produce a sound, see your Windows documentation on loading drivers to support system sounds.

If you don't have a sound card or speakers but would like to use **WinFlash's** sound capabilities, Microsoft publishes a public domain driver that uses the PC's own speaker that can be obtained from many bulletin boards. Obviously the quality is not very high, but it's a start. A copy of this driver is included on the disk sent with the **WinFlash** registration package.

I'm studying Russian and want to use the TrueType Cyrillic font with my flashcards. It's difficult using NotePad to compose the Q&A text because I can't see what it will look like when shown in the Cyrillic font. Is there another way?

The easiest way is to use the Windows Write editor or other editor capable of displaying TrueType fonts to create your .FLS file. Just remember to save the file as a text (ASCII) file. Then, the first time you open the file with **WinFlash**, change the Question (or Answer) font to Cyrillic and you'll be in business!!

I'm trying to include a .BMP or .WAV file as a Question or Answer, but I get an error message saying "The .BMP (or .WAV) Path Referenced In Question #... In [name of the Q&A file], [name of the .BMP (or .WAV) file] does not exist".

This error is most often caused by not specifying the entire path to the file. Unless you are keeping your .BMP and .WAV files in the same directory as the Q&A file that uses them, you must specify the complete path - e.g. C:\WINFLASH\MYBMPS\THEBMP.BMP. Also check that the spelling of the path and filename is completely accurate.

I'm creating my own .BMP files with the Windows PaintBrush applet, but when I try to use the file in **WinFlash**, the image either does not appear or only a portion of it appears, even though the size of the **WinFlash** dialog box is more than large enough to display my image.

PaintBrush saves a very large file by default, not knowing how large the "white space" included with your image is. To keep down the .BMP file size and have your image centered within it, select the rectangular Cut tool (the scissors with the rectangular dotted box) and position a box that encloses your image the way you wish to see it framed in **WinFlash**. Next select Edit|Copy To from the menu and enter the filename you wish to use for the .BMP file. This will result in a compact file that will display properly in **WinFlash**.

How can I get both text AND a .BMP illustration on the same flashcard?

First create/edit your .BMP image using PaintBrush or other image editor. Then insert the text you want on your flashcard on the image itself by selecting the "A" button, positioning the cursor and typing in your text. Be sure to select the font type, size and color that you want before you insert the text. This is how the demo flashcard of the NFL football helmets was created.

I'm using the Priority Questions From History mode and the settings I was using for **WinFlash v3.0** now seem to make some of the Question categories not show up nearly as frequently as they used to.

WinFlash v3.0 had some performance problems when choosing a pair from a category containing only one (or a very small number of) Q&A pair(s) from a file

containing many Q&A pairs. In the History Mode, for example, the first pair promoted to Short Term Learned would appear to turn up much too frequently after its promotion and, depending upon the speed of your computer, might take a considerable time to appear each time it was chosen. Let's take an example. Say the Q&A file contains 100 Q&A pairs and the Frequency settings are at 75%, 20% and 5% for Unlearned, Short Term Learned and Long Term Learned, respectively.

While all 100 pairs are Unlearned, they appear at random (even though there may be repeats - this has also been fixed in **v3.1** - almost no back-to-back repeats of the same pair!). As soon as the first pair is promoted to Short Term Learned it now begins to appear 20/95 of the time, since it's the ONLY pair in that category.

In order to counteract this, it was necessary to "tune" the settings in the categories containing only a relatively few Q&A pairs. **WinFlash v3.1** contains a new algorithm that automatically "tunes" the setting for each category so that the frequency of appearance is what you expect, regardless of the number of pairs which occupy each category. This algorithm has been applied to all three of the multi-category Q&A modes. You may want to readjust the Frequency settings you currently have set for your files in light of these improvements.

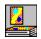

### **WinFlash Revision History**

#### WinFlash v3.1

**WinFlash v3.1** was released primarily to make available new improvements to the way the program selects the Q&A pairs. **WinFlash v3.0** had some performance problems when choosing a pair from a category containing only one (or a very small number of) Q&A pair(s) from a file containing many Q&A pairs. In the History Mode, for example, the first pair promoted to Short Term Learned would appear to turn up much too frequently after its promotion and, depending upon the speed of your computer, might take a considerable time to appear each time it was chosen.

Let's take an example. Say the Q&A file contains 100 Q&A pairs and the Frequency settings are at 75%, 20% and 5% for Unlearned, Short Term Learned and Long Term Learned, respectively.

While all 100 pairs are Unlearned, they appear at random (even though there may be repeats - this has also been fixed in **v3.1** - almost no back-to-back repeats of the same pair!). As soon as the first pair is promoted to Short Term Learned it now begins to appear 20/95 of the time, since it's the ONLY pair in that

category.

A new algorithm has been developed which automatically "tunes" the setting for each category so that the frequency of appearance is what you expect, regardless of the number of pairs which occupy each category. This algorithm has been applied to all three of the multi-category Q&A modes. You may want to readjust the Frequency settings you currently have set for your files in light of these improvements.

In addition, the function used to choose a pair from the selected category has been rewritten for improved "randomness".

A new installation program, SETUPWF.EXE is now included within the archive file, so installation of **WinFlash** into Windows' Program Manager or other shell is now quick and easy.

The on-line Help for **WinFlash** has been re-edited and expanded and the registration procedures have been simplified - including the listing of a new 800 number for voice or faxed phone registrations.

A "bug" which could cause **WinFlash** to "hang" if File|Statistics was selected while **WinFlash** was displaying an Answer is now fixed.

#### WinFlash v3.0

Was a major upgrade adding the following new features and capabilities:

**Graphics & Sound!!** - You can now include .BMP files (graphics) and .WAV files (sound) as integral components in your Q&A files. Multimedia has made it to the realm of flashcards!!

Priority Questions From History Mode - This new operating mode keeps a record of the user's performance on each Q&A pair within the Q&A file and categorizes each Question as Unlearned, Short Term Learned or Long Term Learned. Thresholds in time and number of correct responses for promoting a Q&A pair to the next level are user configurable.

**WinFlash** Q&A pairs can now be created using any available Windows font. Color is also supported. Now you can use the REAL national alphabets for your foreign language studies!

New Q&A files may be created from within **WinFlash** using the NotePad editor and the current Q&A file may be edited "on the fly" for easy rephrasing, typo correction and clarification of Q&A files while they are being used.

Background colors are now independently settable for the WinFlash main

window, Question Dialog and Answer Dialog.

Statistics on the current Q&A file are now available by selecting the File|File Statistics... menu item. This selection also allows screening of the current Q&A file for gaps in the sequence of Q&A numbers.

A regular textual Q or A can be displayed concurrently with the playing of an audio Q or A.

Improved formatting capabilities have been added. Hard carriage returns and centering are now available for improving the "looks" of your Q&A files. The new Qn= and An= format also provides for a much more readable Q&A file and the MaxQuestion entry is no longer required (a user chided me regarding having to tell the computer how many Questions there were in the file <G>).

To assist students who are using files prepared by teachers or other third parties in their studies, it is now possible to copy the Question, Answer or both to the Windows clipboard for disposition as the student wishes (perhaps to compile a list of "need to study" Questions for further evaluation).

Number of Q&A pairs allowed within a Q&A file has been increased to 300.

A new database structure has been developed that stores the following information for each Q&A pair on a corresponding data line added to the end of the Q&A file:

- Date of last "promotional" event in Ask Priority Questions From History Mode
  - Number of correct responses during the current day
  - The number of correct responses since the creation of the Q&A pair
  - Number of incorrect responses during the current day
  - Number of incorrect responses since the creation of the Q&A pair
- Number of days that the number of correct responses needed to promote a Q&A pair form Short Term Learned to Long Term Learned has been achieved
  - The current status of the Q&A pair: 0 = Unlearned; 1 = Short Term Learned; 2 = Long Term Learned
- Membership on the Priority List (adds 1 to entry) and Disabled status (adds 2 to entry)

Registration validation has been simplified by adding a dialog accessible from the Register Now selection which allows direct entry of the Name and Registration Number of the user.

New One Pass feature in Ask All Questions Equally Often mode which keeps track of each pass through the Q&A files. After each Question has been asked once, it is temporarily disabled until each Question has been asked one time. At this point the user is given a choice of continuing or closing the current Q&A file.

New Numerical feature in Ask All Questions Equally Often mode which presents the Q&A pairs to the user in numerical order, rather than the normal random sequence. This option can be used in combination with the One Pass option, giving a mode where each Question is asked once in numerical order.

Liven up your study sessions by working "against the clock"! The Display Answer After € Seconds check box selection in the Q&A Mode dialog box gives the user up to 60 seconds to come up with the Answer, after which it automatically displays the Answer.

Greatly improved ability to operate the program from the keyboard for those who prefer this method of interaction to using the mouse. All standard "accelerators" are now supported.

New Q&A file format improves readability of the Q&A file and provides enhanced statistical capabilities. An automatic conversion program, **FlashCon**, for older Q&A files is available as a registration bonus to registered users.

Improved tolerance to "out of bounds" operational conditions - for instance, selecting Priority Questions From List Mode when there are no Questions **on** the Priority List no longer produces an error message. **WinFlash** merely defaults to using the Ask All Questions Equally Often algorithm until a Question **is** added to the Priority List.

#### WinFlash 2.1

was an interim upgrade adding the following new features and capabilities:

Ability to ask the Answer first, followed by the Question. This relatively minor change adds so much to the program's capabilities as a vocabulary exerciser that I felt it should be released immediately, rather than waiting six more months for the next major upgrade

Added more detail to the dialog and menu descriptions in the Help documentation

Changed the display of the name of the Q/A file in the Question and Answer Dialogs' title bars from the full file path to the 8/3 filename at the suggestion of an esthetics-minded user.

Minor cosmetic adjustments to the dialog boxes.

#### WinFlash 2.0

was a major upgrade adding the following new features and capabilities:

Customized dialog boxes provide easy-to-understand operation

Priority List associated with each Question/Answer file tracks Questions which the user desires to be asked more frequently

Questions can be added to the Priority List when viewing the Answer

Questions can be Disabled for future use when viewing the Answer

Both the Priority List and the Disabled Question Settings can be reset from the Priority List Options dialog box

A Range of Questions from the overall Question/Answer file may be asked more frequently. This is useful when the file has been segmented into topic areas or when new Questions have been added to the file

The Frequency with which Questions on the Priority List or within the Range are asked can be varied from 1 to 99 percent of the time in the Priority List Options dialog box

The current Question file name is displayed in the Question and Answer Dialog title bars

#### WinFlash 1.1

was an interim release adding the following new feature:

Ability to redisplay the Question after viewing the Answer. Allows for checking for understanding of the Question or another attempt at the Question and subsequent check of the Answer. This cycle can be repeated as many times as the user wishes